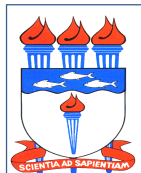

Atualizado em 08/07/2020

*Dispõe sobre a política, o procedimento, prazos e fluxo necessários para a realização do pagamento de serviços prestados por terceiros - Pessoa jurídica, inclusive referentes às obras.*

# 1. DA POLÍTICA

- 1.1 O pagamento com serviços prestados por terceiros pessoa jurídica, inclusive referentes às obras, será realizado em conformidade com os normativos vigentes e corresponde ao terceiro estágio da despesa pública: empenho, liquidação e pagamento.
	- 1.1.1. O empenho será emitido pelo Departamento de Contabilidade e Finanças DCF após a conclusão do processo licitatório. Nele constará a descrição do serviço e a dotação orçamentária programada para atender à despesa. O serviço será prestado a partir da emissão da nota do empenho em atendimento à Lei 4.320/64, Art. 60.
	- 1.1.2. A liquidação será realizada pelo DCF após a realização do serviço com base na documentação e nas informações inseridos no processo para a verificação da regularidade e do direito do credor em atendimento à Lei 4.320/64, Art. 63. A autenticidade e a idoneidade da documentação e das informações é de responsabilidade do servidor que inseriu no processo e, em se tratando de serviços custeados com recursos de projeto, do coordenador do projeto.
	- 1.1.3. O **pagamento** será realizado pelo DCF após a liquidação, estando comprovados a execução do objeto do empenho, o direito do credor e a regularidade fiscal do mesmo em atendimento à Lei 4.320/64, Art. 65. O pagamento será realizado a partir do recebimento dos recursos financeiros repassados pelo Ministério competente.
- 1.2 É de responsabilidade do DCF, como setorial financeira e contábil da Universidade Federal de Alagoas – UFAL, orientar quanto à documentação, aos prazos, ao fluxo e aos encaminhamentos para a realização dos pagamentos através de processo administrativo.
- 1.3 Este manual aplica-se também aos pagamentos dos serviços referentes aos projetos, desde que os recursos para o pagamento tenham sido empenhados.
- 1.4 Todo conteúdo inserido no processo poderá ser consultado pelos usuários do Sistema de Administração, Patrimônio e Compras – SIPAC e ficarão na base do referido sistema. Os demais documentos referentes às obrigações previdenciárias, fiscais e trabalhistas, tratados pela Instrução Normativa nº 05/2017 da Secretaria de Gestão do Ministério do Planejamento, Desenvolvimento e Gestão, ficam arquivados na unidade responsável pelo acompanhamento e fiscalização do serviço contratado.

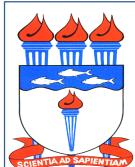

Atualizado em 08/07/2020

### 2. DOS PROCEDIMENTOS

- 2.1 O processo de pagamento será eletrônico e deverá ser instruído com, **no mínimo**, os seguintes documentos gerados ou digitalizados no formato PDF: Memorando ou Despacho, Nota Fiscal ou Fatura, Documento comprobatório da prestação do serviço (alguns casos), Documento de Apropriação de Gastos – DAG e Detalhamento da Despesa – SIPAC.
	- 2.1.1 **Memorando Eletrônico ou Despacho** feito no SIPAC, solicitando o pagamento com as seguintes informações: período de realização do serviço, número da Nota de Empenho e, havendo contrato, o número do contrato.
		- 2.1.1.1 Em se tratando de projeto, o memorando ou despacho deve especificar o nome do projeto e o número do Termo de Execução Descentralizada – TED.
	- 2.1.2 Nota fiscal ou fatura é o principal documento da prestação do serviço, é através dele que o credor descreve o serviço prestado, o valor do serviço e os impostos a serem recolhidos.
		- 2.1.2.1 A nota fiscal ou fatura deve conter como favorecido a UFAL, deve ser legível, sem rasuras ou emendas e deve possuir a descrição do serviço realizado, o período da realização do serviço, o valor, dados bancários e, havendo contrato, o número do contrato.
		- 2.1.2.2 A Nota fiscal ou fatura gerada no **formato eletrônico**, deve ser atestada (Declaro a que os serviços foram prestados) através de despacho no SIPAC listando a(s) nota(s) correspondente(s).
		- 2.1.2.3 Quando o fornecedor entregar a Nota fiscal ou fatura **impressa**, ela deve ser atestada (Declaro que os serviços foram prestados) com assinatura de próprio punho por servidor que verificou a realização do serviço ou, havendo contrato, pelo gestor do contrato, e depois ser digitalizada para inserção no processo no SIPAC.
		- 2.1.2.4 Caso seja entregue a UFAL a nota fiscal ou fatura impressa, esta ficará sob a guarda da unidade que atestou o serviço e em se tratando de contrato deverá ser arquivada na pasta de acompanhamento do referido contrato.

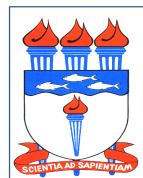

Atualizado em 08/07/2020

- 2.1.3 Documentos comprobatórios da prestação do serviço para os seguintes casos:
	- a) Obra: deve constar no processo a planilha de medição;
	- b) Curso, seminário, congresso e eventos similares: deve constar no processo o certificado de participação.
- 2.1.4 Documento de Apropriação de Gastos DAG em atendimento à Portaria nº 1.849 – GR/UFAL, de 28/12/18, com o rateio do gasto nos respectivos objetos de gastos (Centro de Custos).
- 2.1.5 **Detalhamento de Despesa (SIPAC)** registro da despesa no SIPAC no respectivo empenho, conforme as orientações da Coordenadora de Programação Orçamentária – CPO/PROGINST.
- 2.2. Quando houver contrato, o processo deverá se referir a apenas um único contrato e a um único mês.
- 2.3. Após o pagamento, será inserido no processo pelo DCF o comprovante de pagamento e os documentos de retenções federais e municipais. Em seguida o processo eletrônico será arquivado no DCF.
- 2.4. O processo eletrônico para pagamento deverá ser aberto no SIPAC após a geração ou digitalização dos documentos citados no item 2.1.

2.4.1 Na tela *Dados Gerais do Processo*, preencher da seguinte maneira:

Origem do Processo: Processo Interno

Assunto do Processo: 052.22 – PAGAMENTO PROCESSO ELETRÔNICO

Assunto Detalhado: Informar o número da nota fiscal ou fatura, descrever o serviço prestado, informar o mês de realização do serviço, número da nota de empenho, o número do contrato, se houver, e o valor.

Observação: Não é necessário preencher este campo.

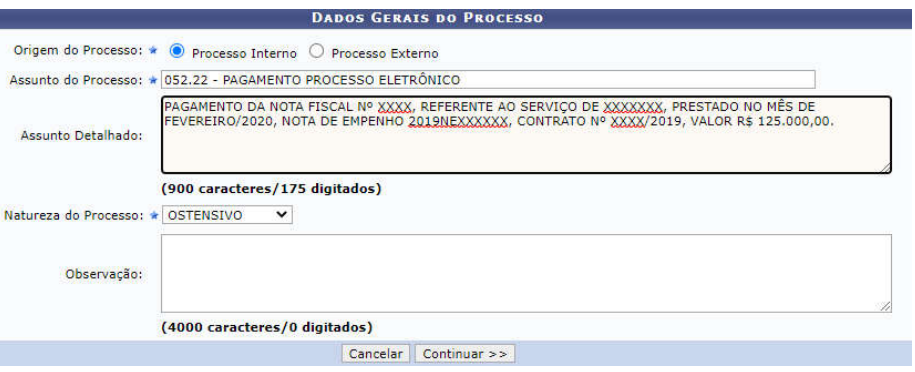

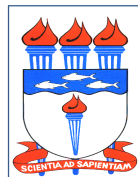

Atualizado em 08/07/2020

2.4.2 Na tela *Documentos do Processo*, preencher da seguinte maneira para inserção do documentos citados no item 2.1:

a) Tipo do Documento: MEMORANDO ELETRÔNICO

Assunto Detalhado: Digitar o mesmo assunto detalhado descrito no item 2.4.1.

Forma do documento: Selecionar *"Anexar documento digital"*.

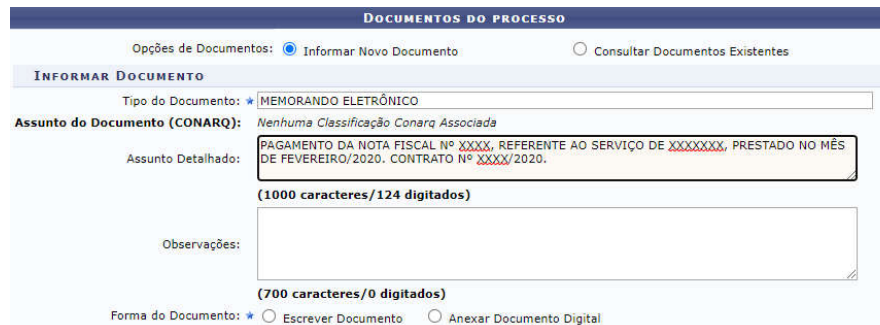

Data do Documento: Informar a data do Memorando Eletrônico.

Identificador: Informar o número do memorando eletrônico.

Ano: Informar o ano do memorando eletrônico.

Número de folhas: Informar o número de folhas do memorando eletrônico.

Unidade de Origem: Não precisa informar.

Tipo de conferência: Selecionar *"Documento Original".*

Arquivo Digital: Selecionar o arquivo que se pretende inserir.

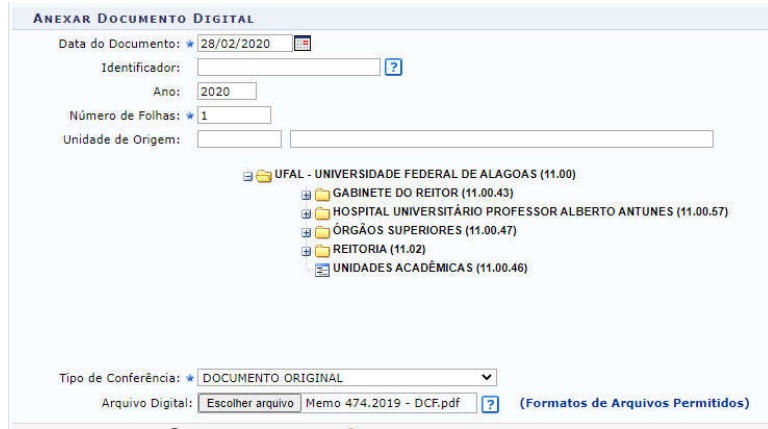

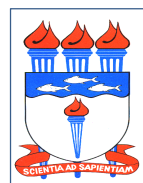

Atualizado em 08/07/2020

Em seguida clicar em "*Adicionar Assinante*" na figura do lado direito da tela e selecionar o servidor (quem está elaborando o processo), clicar no botão *"Assinar"* e em seguida clicar em *"Inserir Documento"*.

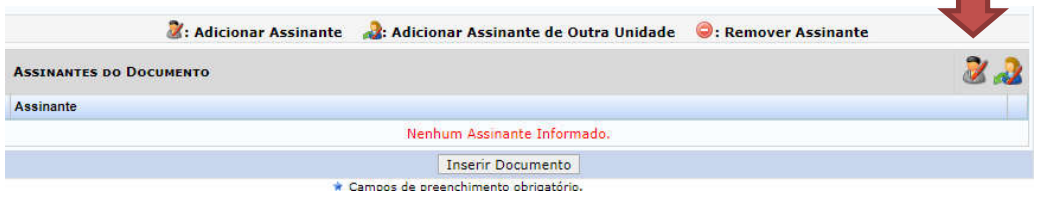

Caso o servidor que esteja fazendo o processo opte por fazer um despacho ao invés do memorando, pode escrever as informações citadas no item 2.1.1. selecionando a opção "*Escrever Documento*" no Campo "*Forma do Documento*":

#### b) Tipo do Documento: DESPACHO

Assunto Detalhado: Digitar o mesmo assunto detalhado descrito no item 2.4.1.

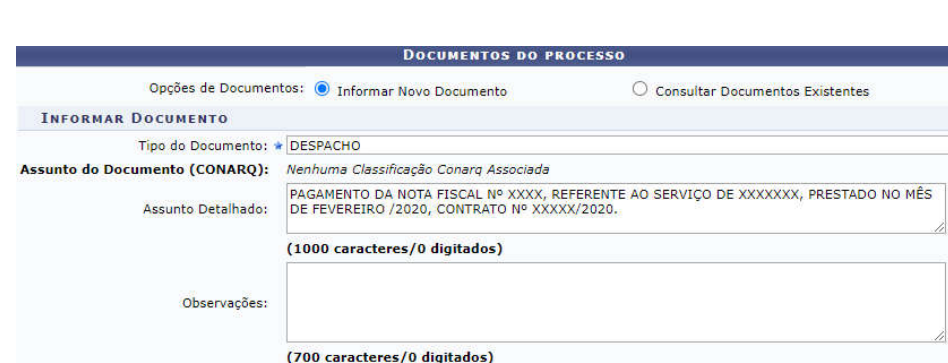

Forma do documento: Selecionar *"Escrever Documento"*.

Forma do Documento: \* · Escrever Documento C Anexar Documento Digital

Em seguida clicar em "*Adicionar Assinante*" na figura do lado direito da tela e selecionar o servidor (quem está elaborando o processo), clicar no botão *"Assinar"* e em seguida clicar em *"Inserir Documento"*.

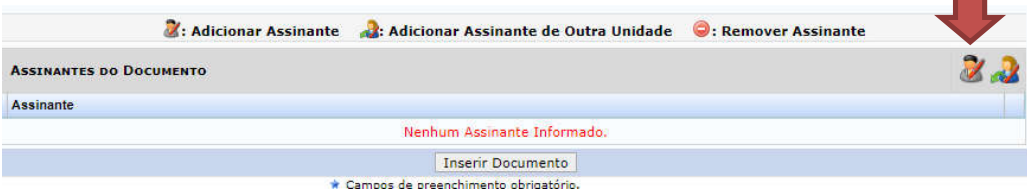

Av. Lourival de Melo Mota, s/nº - Campus A. C. Simões Tabuleiro do Martins – CEP: 57072-900 Maceió-AL Fone: 3214.1074

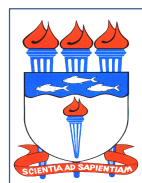

Atualizado em 08/07/2020

Em seguida inserir o próximo documento.

c) Tipo do Documento: NOTA FISCAL ou FATURA.

Assunto Detalhado: Digitar o mesmo assunto detalhado descrito no item 2.4.1.

Forma do documento: Selecionar *"Anexar documento digital"*.

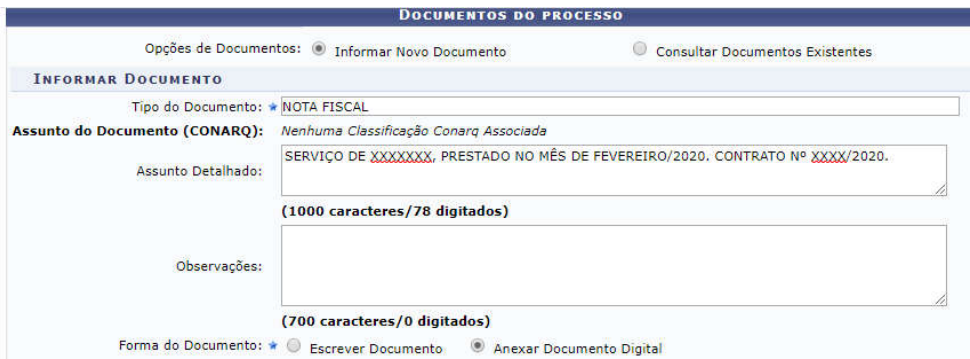

Data do Documento: Informar a data de emissão da nota fiscal ou da fatura.

Identificador: Não precisa preencher.

Ano: Informar o ano de emissão da nota fiscal ou da fatura.

Número de folhas: Informar o número de folhas.

Unidade de Origem: Não precisa informar.

Tipo de conferência: Selecionar *"Documento Original".*

Arquivo Digital: Selecionar o arquivo que se pretende inserir.

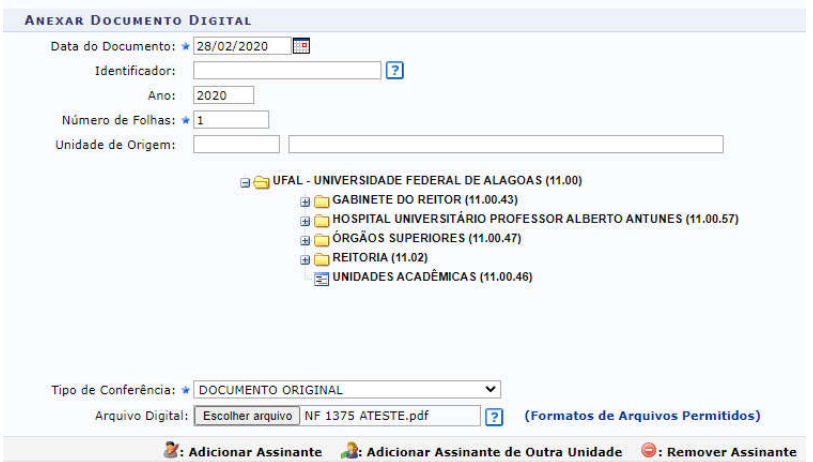

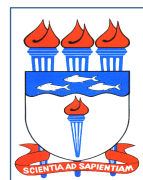

Atualizado em 08/07/2020

Em seguida clicar em "*Adicionar Assinante*" na figura do lado direito da tela e selecionar o servidor (quem está elaborando o processo), clicar no botão *"Assinar"* e em seguida clicar em *"Inserir Documento"*.

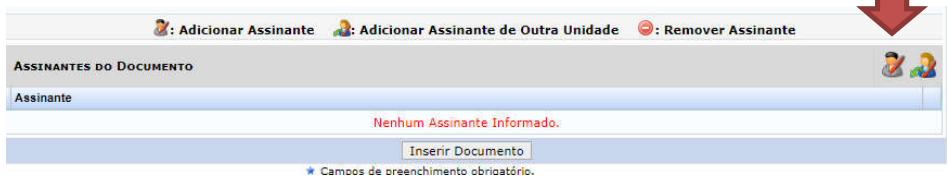

d) No caso em que o servidor responsável pelo atesto da Nota Fiscal ou Fatura, for também o responsável pela assinatura do memorando, pode no próprio memorando atestar a realização do serviço, citando a(s) nota(s) ou fatura(s) correspondente ao serviço. Ex: *Declaro que os serviços descritos nas notas fiscais nº xxx foram realizados*.

Caso contrário, o atesto da Nota Fiscal ou Fatura, declarando a realização do serviço, pode ser feito através de despacho no SIPAC, citando a(s) nota(s) ou fatura(s) correspondente(s) ao serviço, da seguinte forma:

#### Tipo do Documento: DESPACHO

Assunto Detalhado: Digitar o mesmo assunto detalhado descrito no item 2.4.1.

Forma do documento: Selecionar *"Escrever Documento"*.

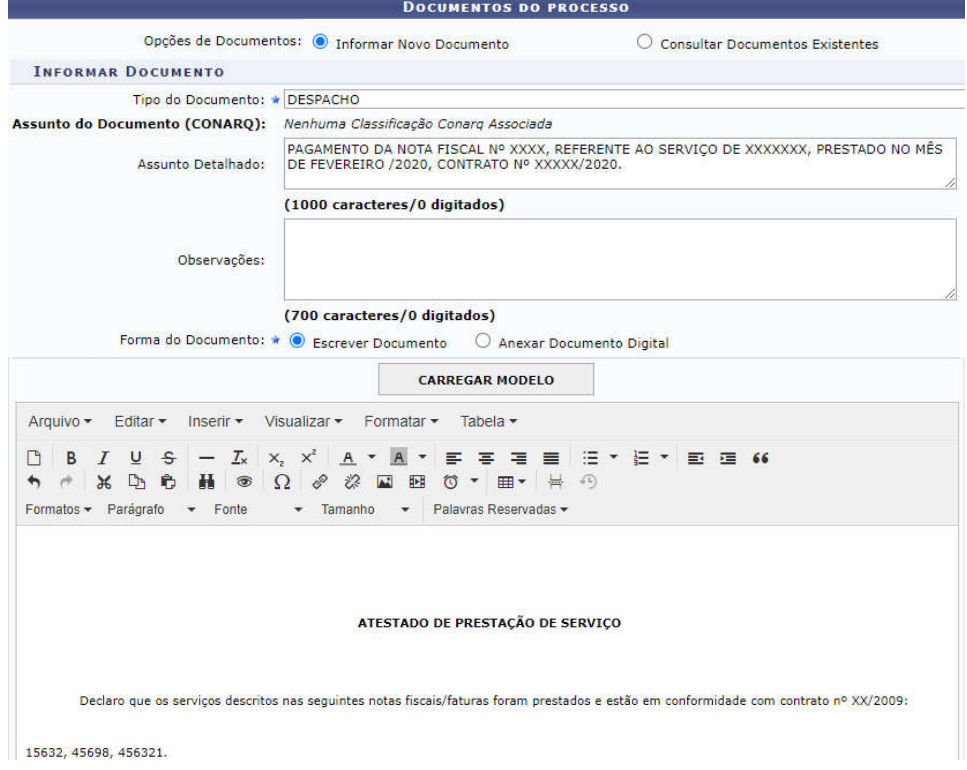

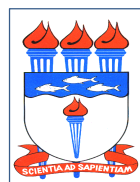

Atualizado em 08/07/2020

Em seguida clicar em "*Adicionar Assinante*" na figura do lado direito da tela e selecionar o servidor (quem está elaborando o processo), clicar no botão *"Assinar"* e em seguida clicar em *"Inserir Documento"*.

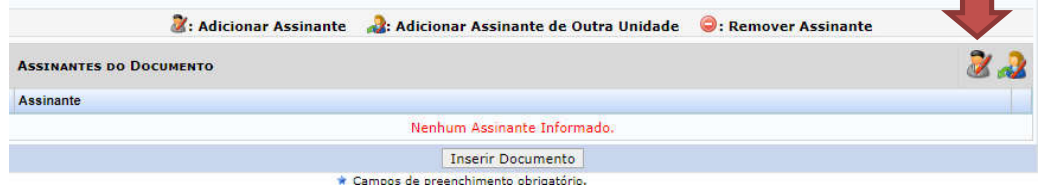

Em seguida inserir o próximo documento.

e) Tipo do Documento: DOCUMENTO DE APROPRIAÇÃO DE GASTO - DAG.

Assunto Detalhado: Digitar o mesmo assunto detalhado descrito no item 2.4.1.

Forma do documento: Selecionar *"Anexar documento digital"*.

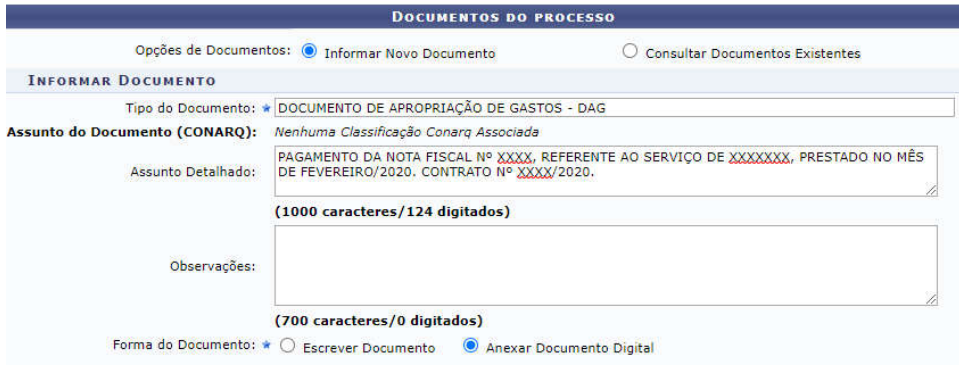

Data do Documento: Informar a data de elaboração da DAG.

Identificador: Não precisa preencher.

Ano: Informar o ano de referência da DAG.

Número de folhas: Informar o número de folhas.

Unidade de Origem: Não precisa informar.

Tipo de conferência: Selecionar *"Documento Original".*

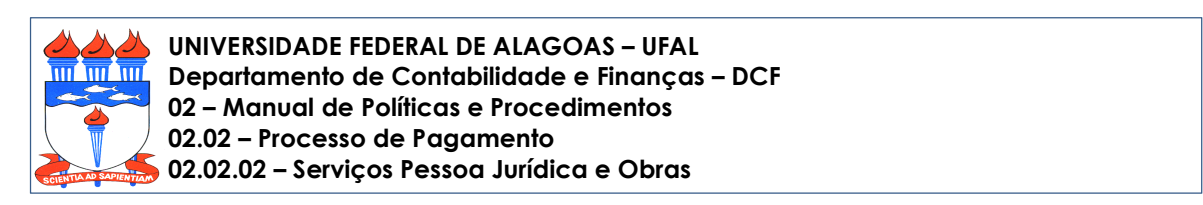

Atualizado em 08/07/2020

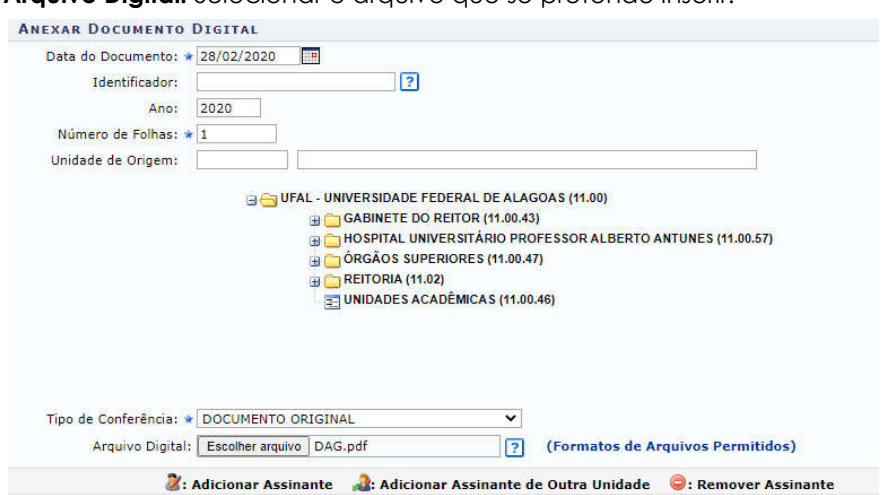

Arquivo Digital: Selecionar o arquivo que se pretende inserir.

Em seguida clicar em "*Adicionar Assinante*" na figura do lado direito da tela e selecionar o servidor (quem está elaborando o processo), clicar no botão *"Assinar"* e em seguida clicar em *"Inserir Documento"*.  $\blacksquare$ 

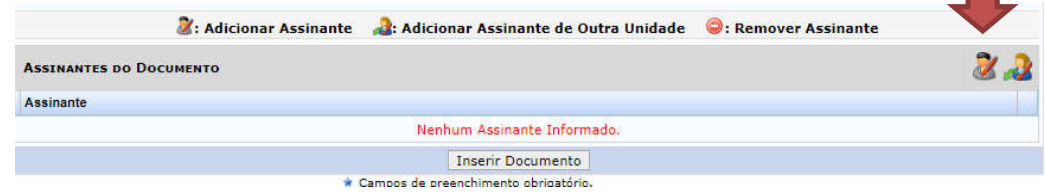

Em seguida inserir o próximo documento.

f) Tipo do Documento: DADOS DO DETALHAMENTO DA DESPESA.

Assunto Detalhado: Digitar o mesmo assunto detalhado descrito no item 2.4.1.

Forma do documento: Selecionar *"Anexar documento digital"*.

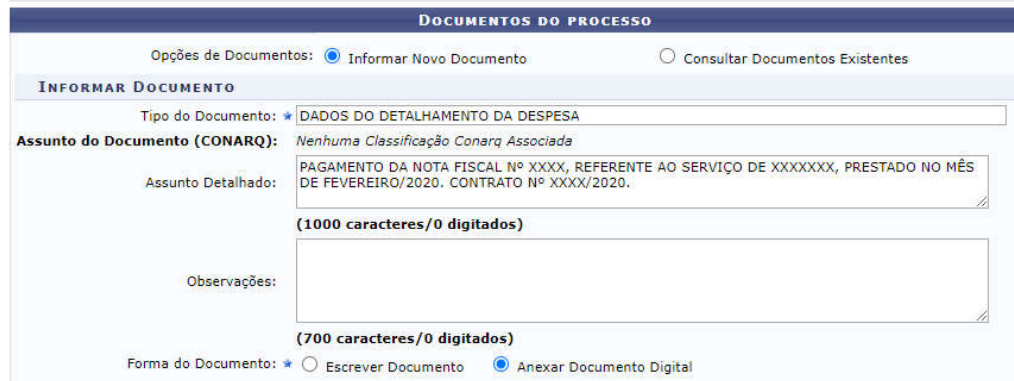

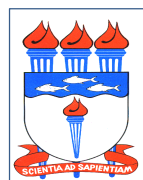

Atualizado em 08/07/2020

Data do Documento: Informar a data de registro da despesa no SIPAC.

Identificador: Não precisa preencher.

Ano: Informar o ano do registro da despesa no SIPAC.

Número de folhas: Informar o número de folhas.

Unidade de Origem: Não precisa informar.

Tipo de conferência: Selecionar *"Documento Original".*

Arquivo Digital: Selecionar o arquivo que se pretende inserir.

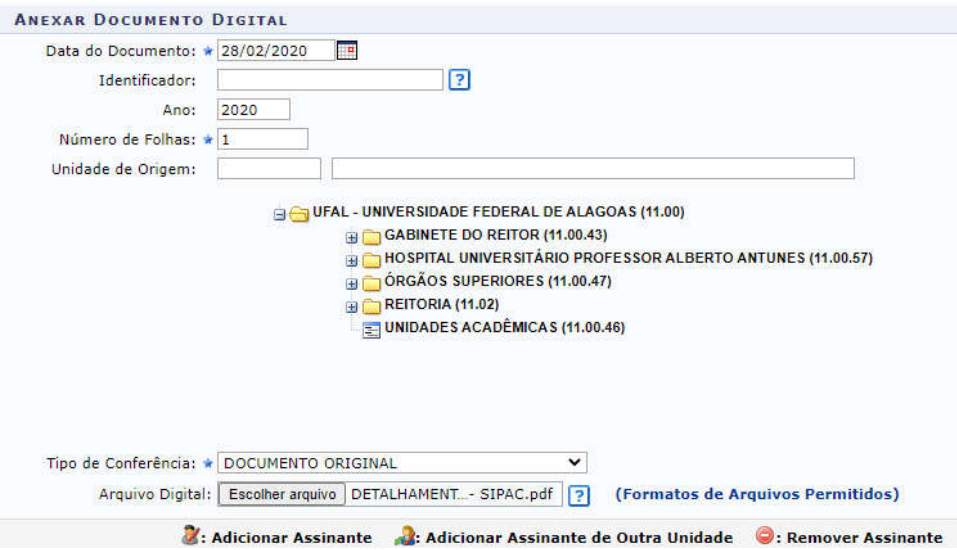

Em seguida clicar em "*Adicionar Assinante*" na figura do lado direito da tela e selecionar o servidor (quem está elaborando o processo), clicar no botão *"Assinar"* e em seguida clicar em *"Inserir Documento"*.

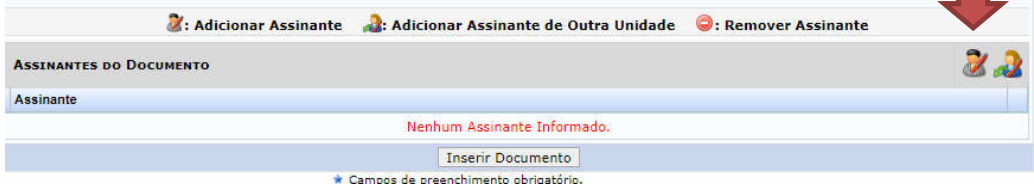

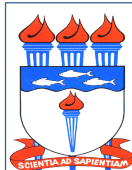

Atualizado em 08/07/2020

2.4.3 Na tela *Dados do Interessado a Ser Inserido*, devem ser marcados e inseridos: o Credor que será pago pelo serviço prestado, informando seu e-mail, e a Unidade responsável pela elaboração do processo, informando o e-mail da Unidade ou do servidor bem como seu e-mail para acompanhamento da tramitação do processo.

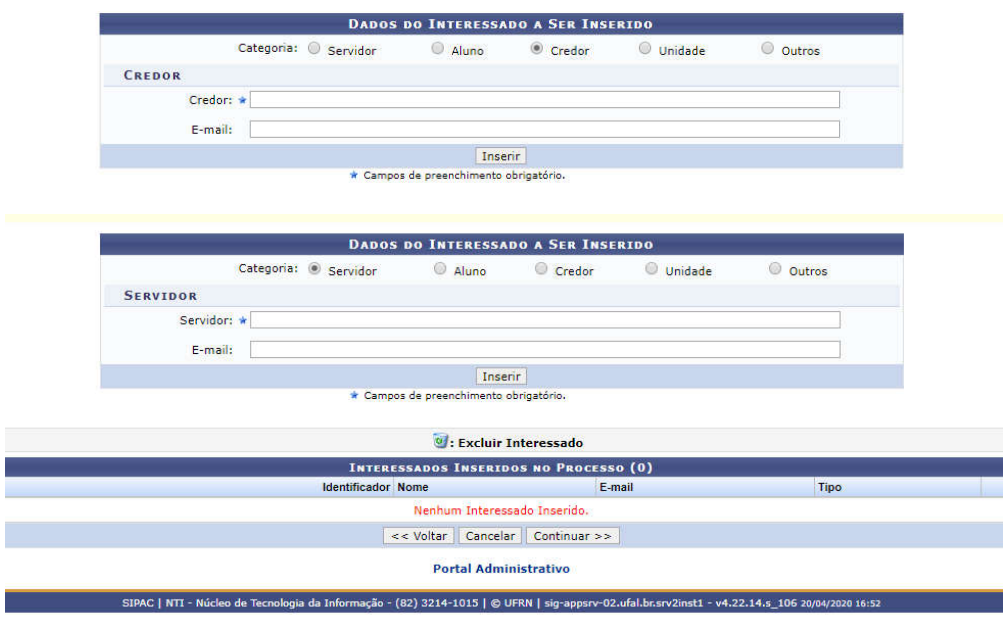

OBS: Podem ser inseridos vários interessados para acompanhamento das tramitações do processo.

Na tela *Movimentação Inicial do Processo*, na Unidade de Destino localizar SETOR DE ANÁLISE - DCF (11.00.43.11.01.01) e clicar em Continuar.

OBS.: Não é necessário preencher o campo Tempo Esperado na Unidade de Destino.

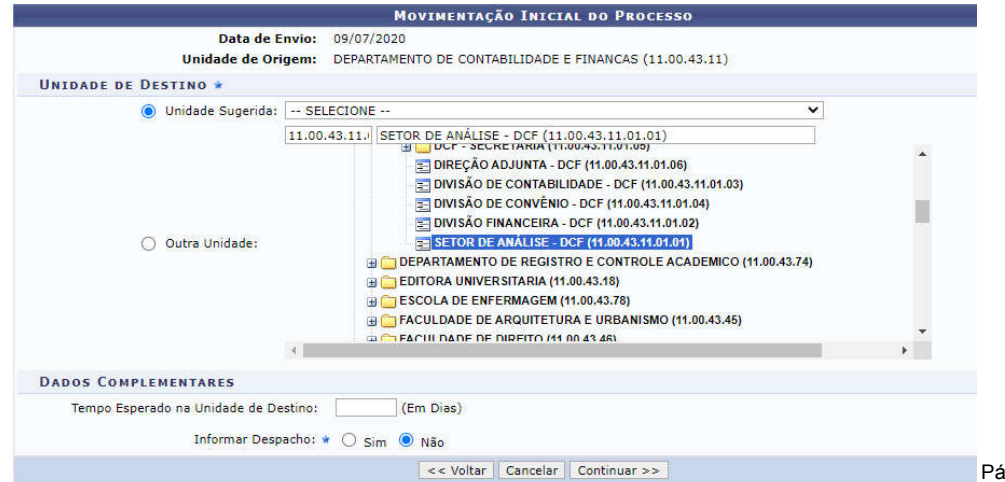

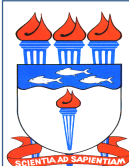

Atualizado em 08/07/2020

2.5. As tramitações do processo, posterior à primeira tramitação ao DCF, só devem ser realizadas com encaminhamentos. Os encaminhamentos devem ser feitos através de despacho, inserido no processo através da opção "*Adicionar Documento*" no menu "*Protocolo*" do SIPAC, selecionando no campo "*Forma do Documento*" a opção "*Escrever Documento*".

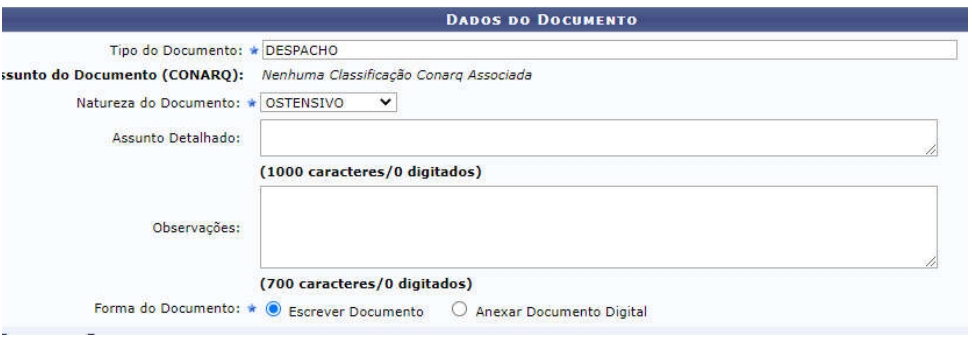

Em seguida clicar em "*Adicionar Assinante*" na figura do lado direito da tela e selecionar o servidor (quem está elaborando o processo), clicar no botão *"Assinar"* e em seguida clicar em *"Inserir Documento"*.

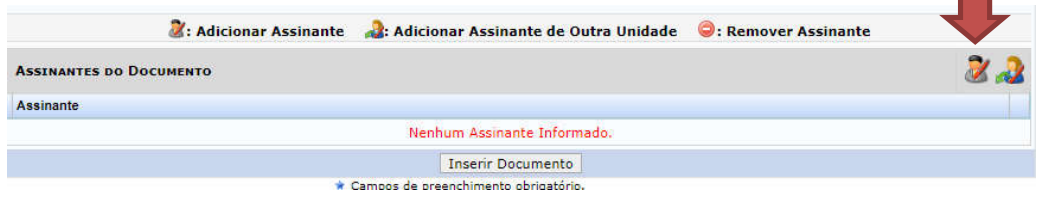

2.6. Não é recomendável utilizar a opção "*Cadastrar Despacho*" na opção "*Envio de Processo*" porque o despacho não fica agregado aos demais documentos que compõe o processo, ele fica disponível apenas consultando-se as movimentações do processo.

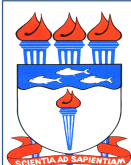

Atualizado em 08/07/2020

## 3. DOS PRAZOS

- 3.1 Se identificada alguma pendência, o processo poderá ser devolvido ao solicitante do pagamento em qualquer etapa do procedimento de pagamento.
- 3.2 O pagamento estará disponível em conta corrente no dia seguinte à geração da ordem bancária que será gerada após o recebimento dos recursos financeiros pelo Ministério competente.

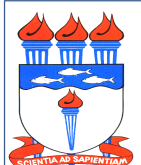

Atualizado em 08/07/2020

## 4. DO FLUXO (simplificado)

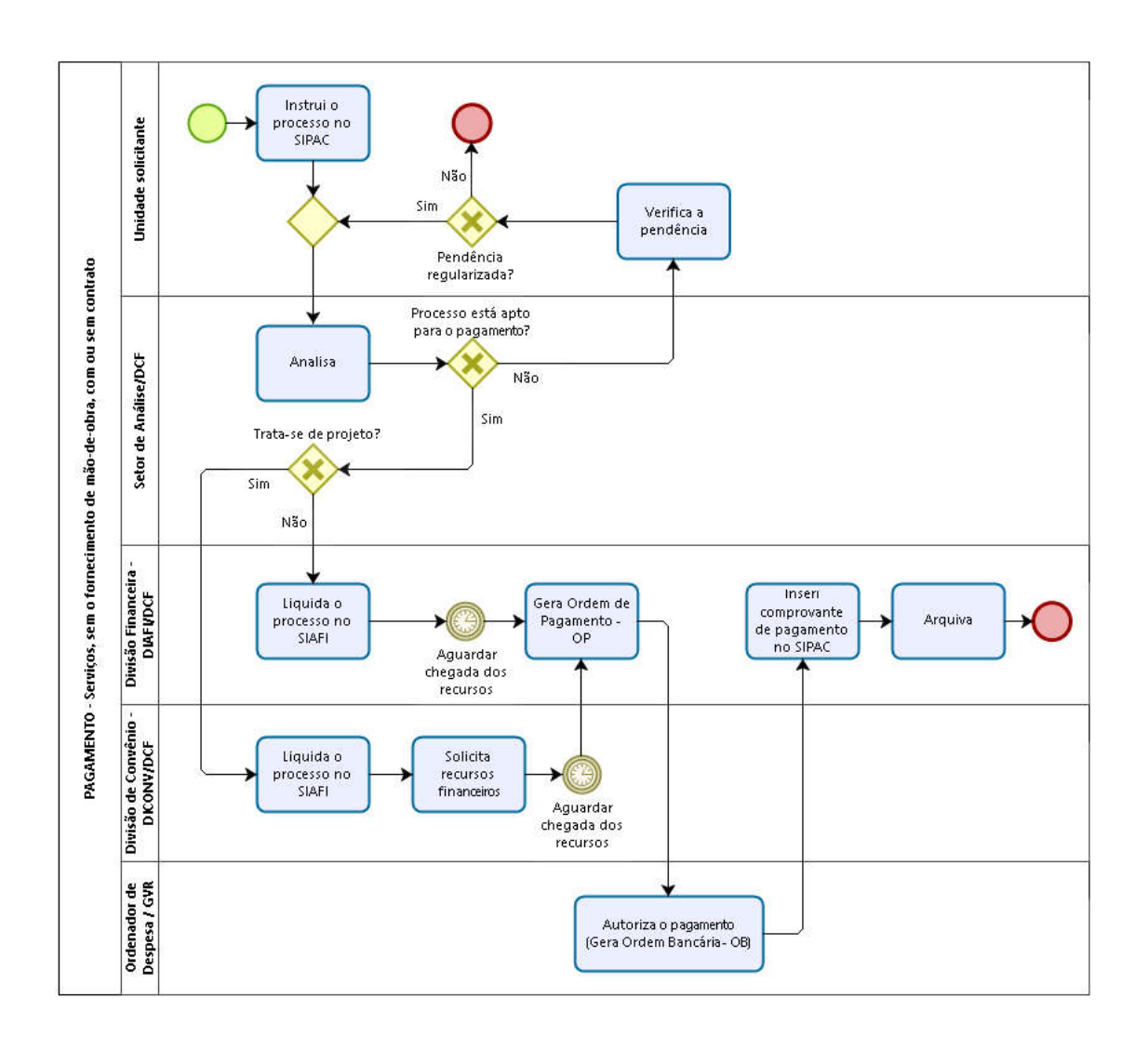